**Department of Agriculture, Fisheries and Forestry** 

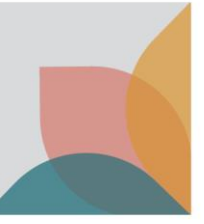

## How do I pay for previously submitted applications?

*This task card demonstrates how to manage payments for import permit applications. You can pay for your application online at the time of submission or request an invoice to pay at a later date.* 

## **View invoices**

To view your invoices, select **Permits** from the top menu bar. This will cause your permits workspace to be displayed.

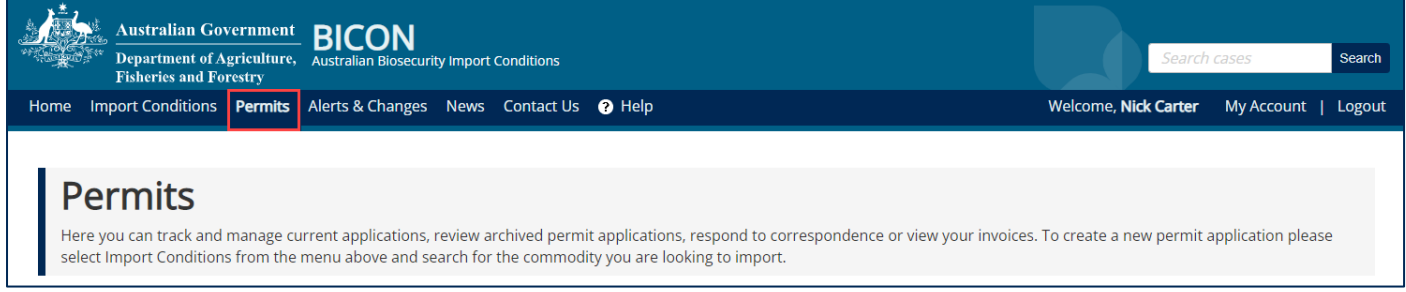

In your permits workspace select the **Invoices** tab ad conduct a search for the invoices you wish to view.

*TIP: Invoices from the past month will automatically be displayed. If you wish to view older invoices, adjust the date range.*

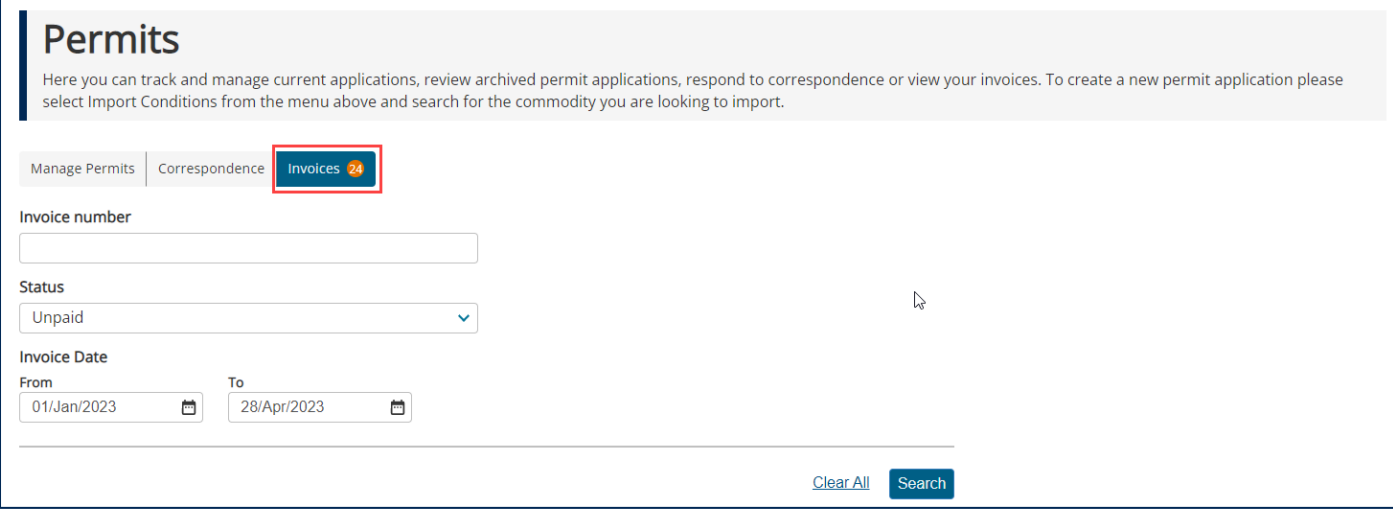

## **Pay outstanding invoices**

There are multiple ways to pay your BICON invoices. These can be found at the bottom of the invoice PDF file.

You can pay for one or more invoices in a single transaction online by selecting the invoices you wish to pay using the checkboxes and then selecting **Pay online by credit card.** 

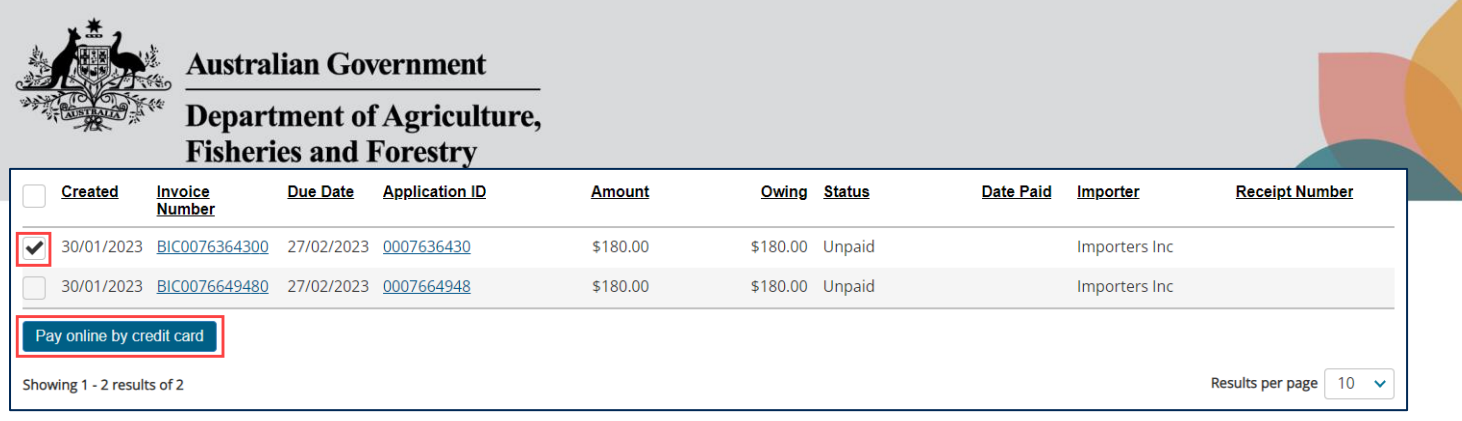

This will direct you to the BPOINT payment portal secured by Commonwealth Bank. Follow the screen prompts to complete payment.

## **View receipts**

Once payment has been received, a receipt will be available within the right hand column of the invoices table.

*NOTE: if you pay for multiple invoices at once, you will have the same receipt number for all applications.* 

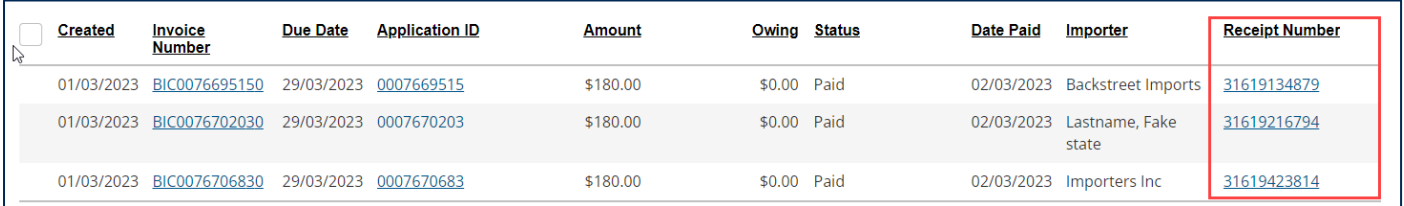